## **Karigar**

In home page, select **Karigar**. First menu is **Karigar**

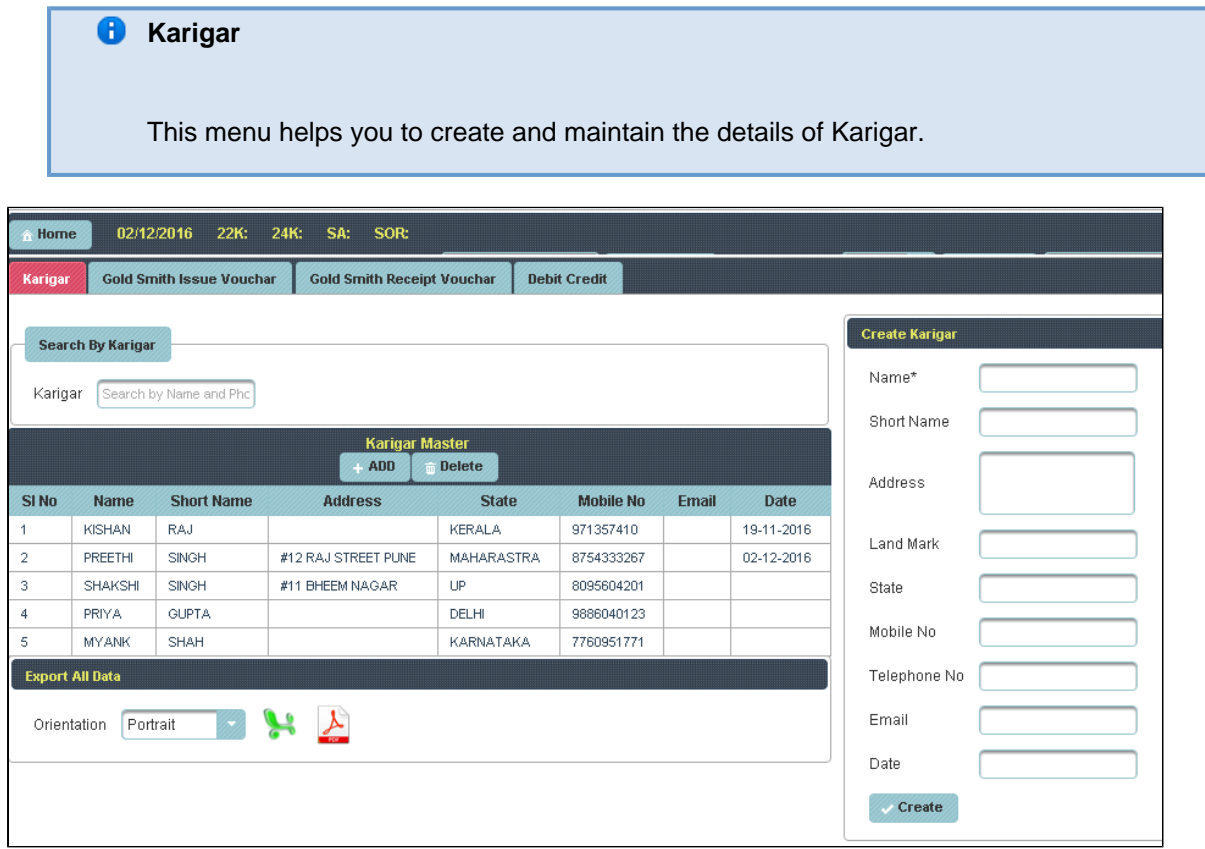

Once you enter into this page ,to the right side you have an option to **Create a Karigar** 

**Here Karigar phone number are mandatory. You must enter to Create Karigar.** 

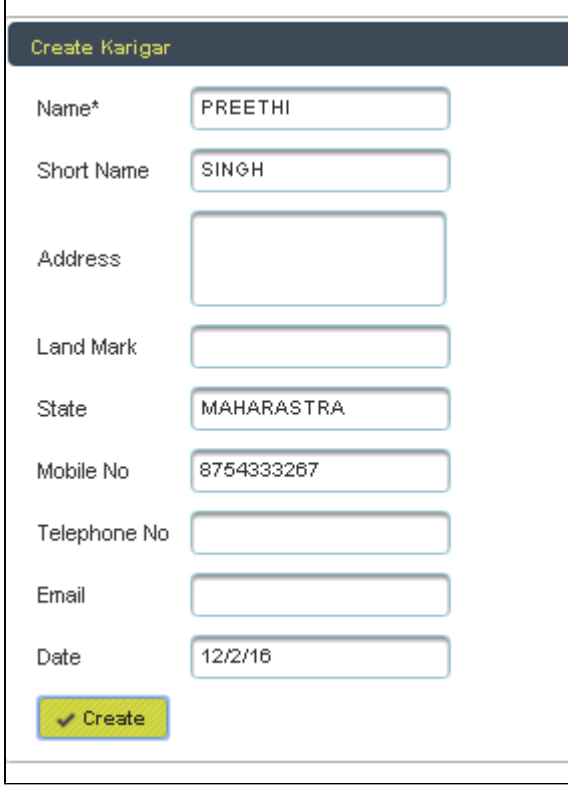

Enter the details of Karigar and click on **Create**, the following table will filled.

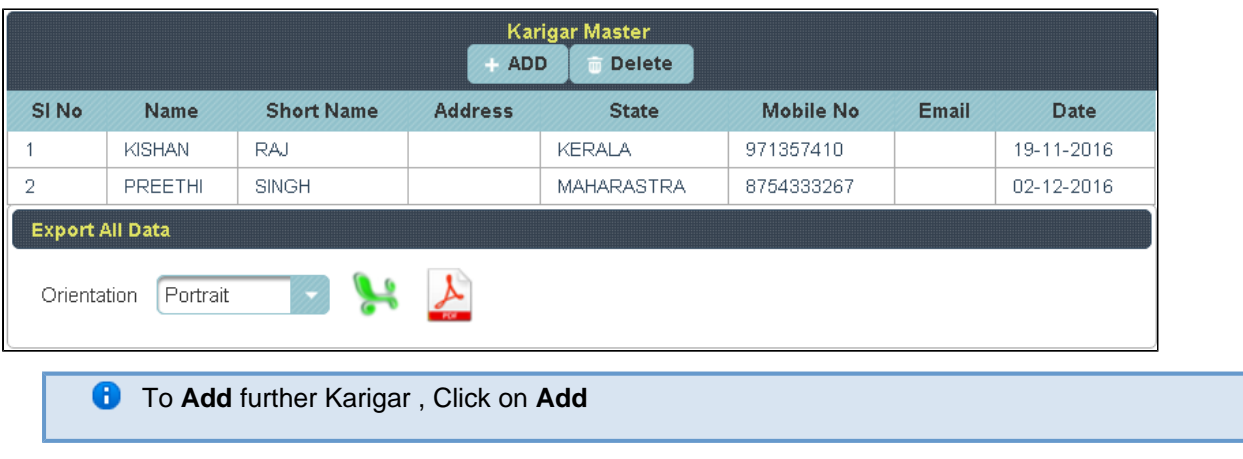

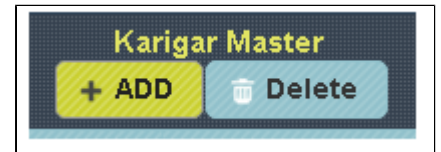

To the right side of the page you have an option to **Create Karigar**. Enter all the details of Karigar and click on **C reate**.

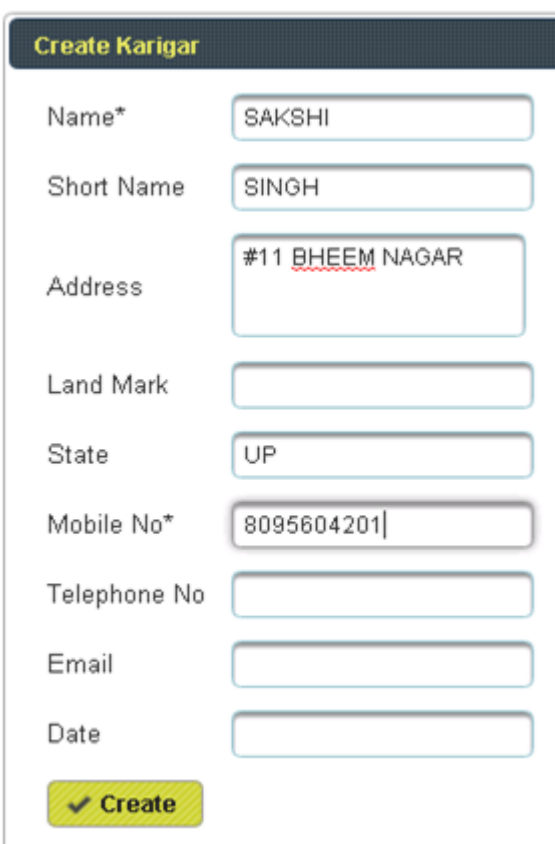

The following table will filled

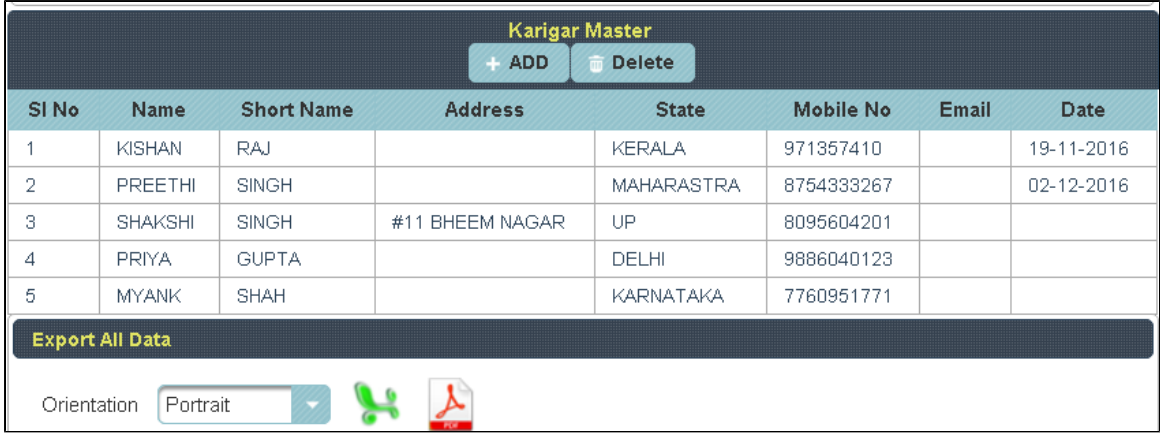

**To Update the details of Karigar**, Click on the Name of Karigar to whom you want Update

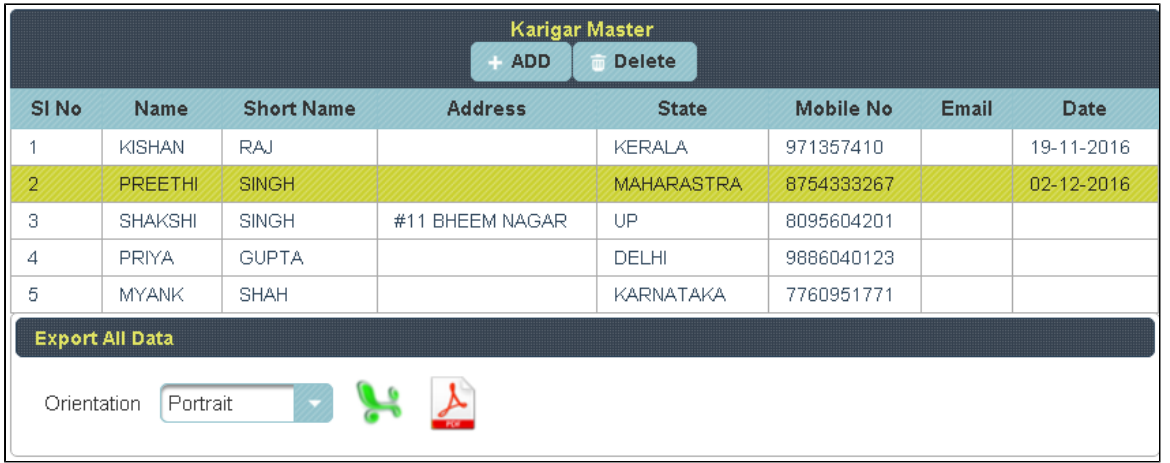

To the right side of the page you can see a Display **Create a Karigar**. Enter all the details to be Update and **Cli ck** on **Update.**

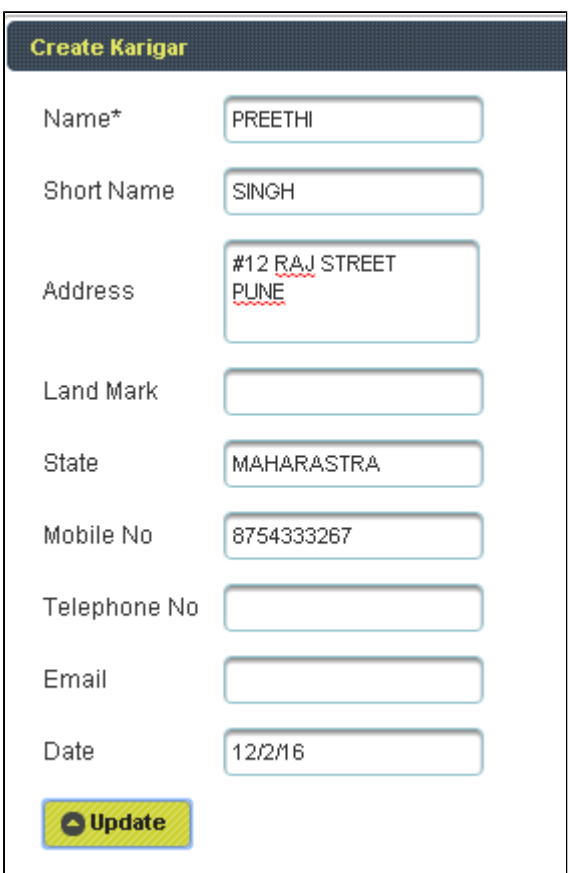

The following table get Updated as shown below.

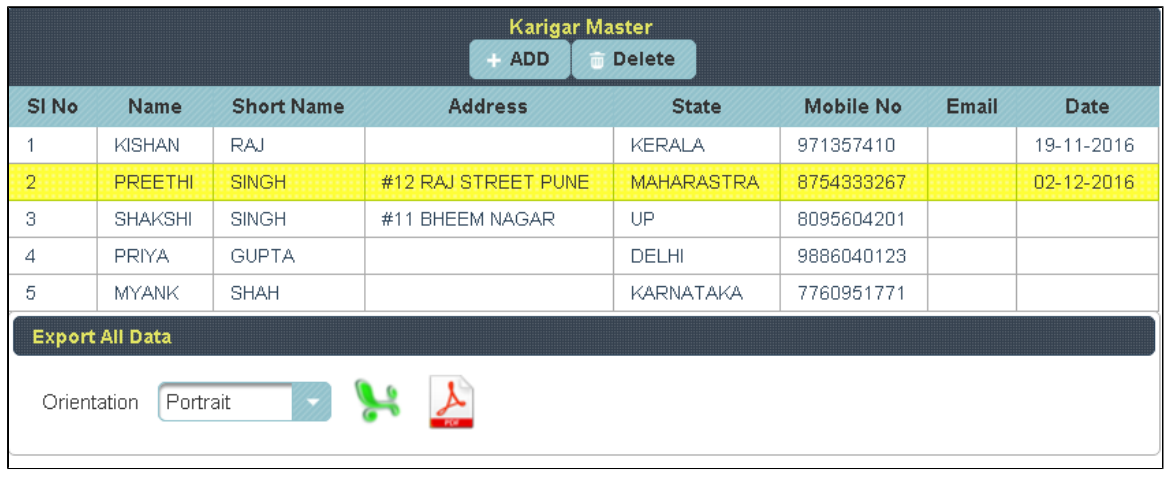

To **Delete the details of Karigar**, Select the Name of Karigar in Table and **Click on Delete**.

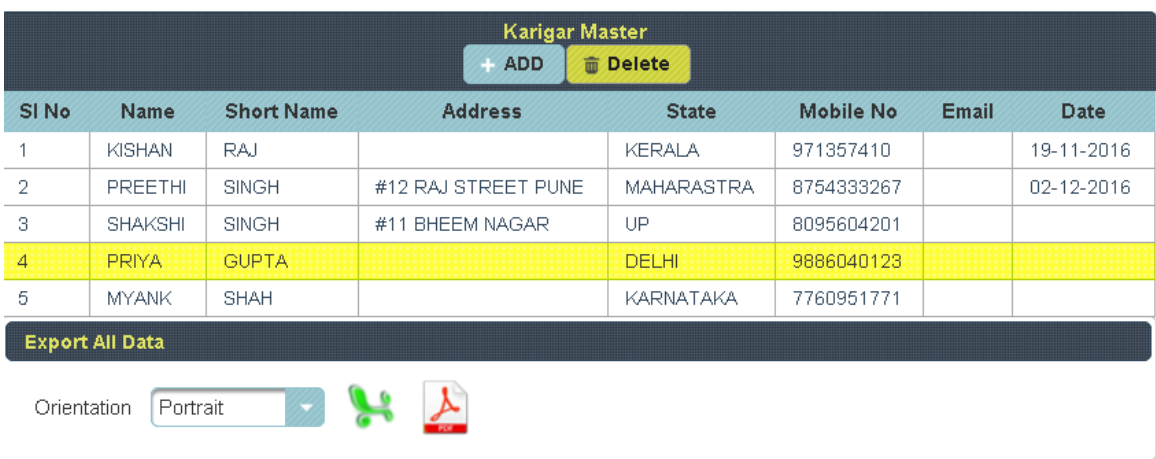

The following table will Display as shown below.

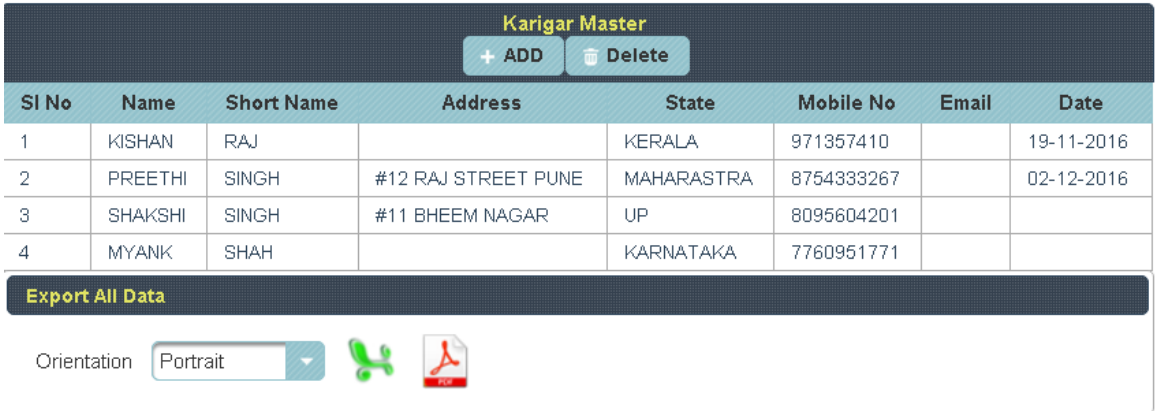